Created by amuse oneself Inc.

# 3D-BASE PRO **OPERATING MANUAL Rev.1.0** AMUSE ONESELF EDITION powered by 未来システム工房

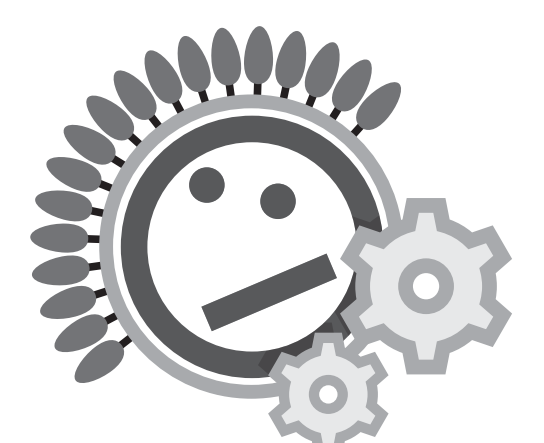

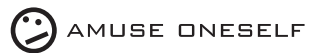

2019.09

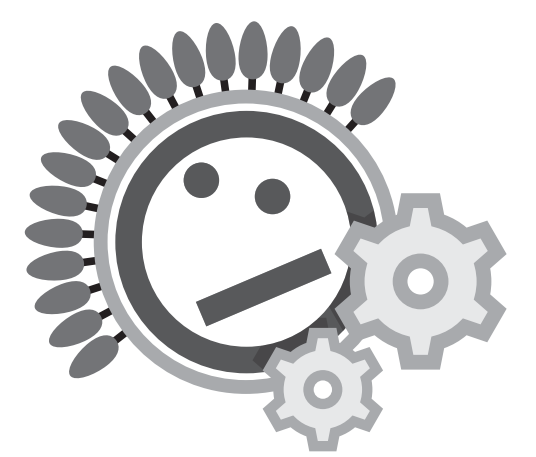

# 3D-BASE PRO OPERATING MANUAL Rev.1.0 AMUSE ONESELF EDITION powered by 未来システム工房

Created by amuse oneself Inc.

## INDEX

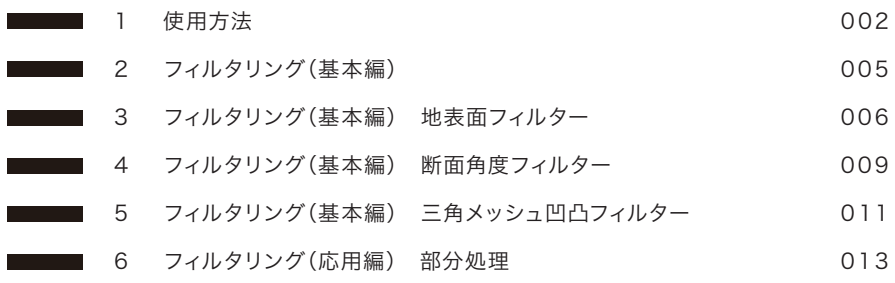

#### 1 インストール

3D-BasePro -amuseoneself edition-のインストーラー 「Aos3DBaseProSetup.exe」を起動し、インストールウィ ザードに従いインストールを完了させてください。

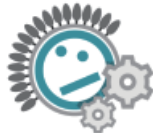

Aos3DBaseProSet up.exe

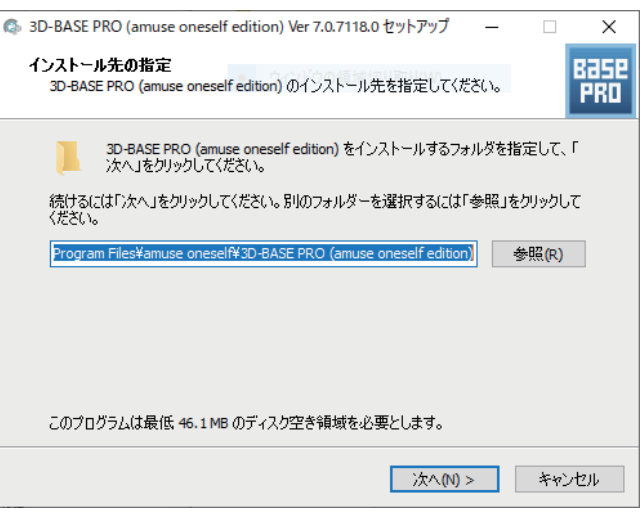

#### 2 起動

3D-BasePro -amuseoneself edition-の起動はソフトウ エアの不正利用を防止する為、HASPと呼ばれるUSBキーを PCに装着することで初めてお使いになれます。

起動すると最初は「新規プロジェクト」を作成するからはじま ります。

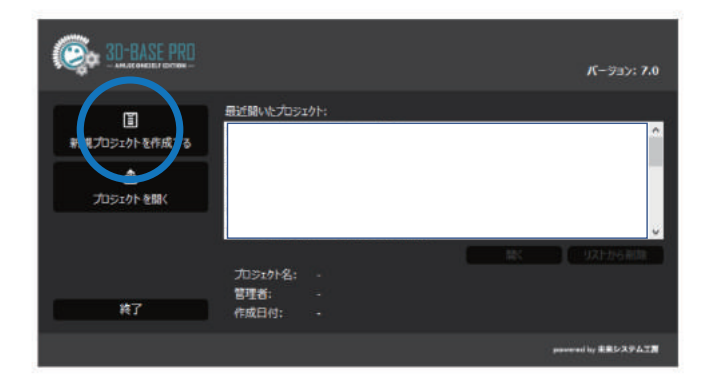

#### 3 プロジェクトの作成

データの保存場所を指定して任意のデータファイル名を指定 します。

保存先を設定すると、設定ダイアログが開きます。

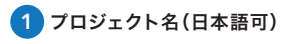

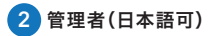

#### 3 座標系

計測を行った現場の座標系を選択ください。 これは地理院タイル表示を有効にするための指定で す。タイル表示が不要な場合は未選択でも問題あり ません。

指定が終わるとメイン画面が表示されます。 1コブロジェクト名

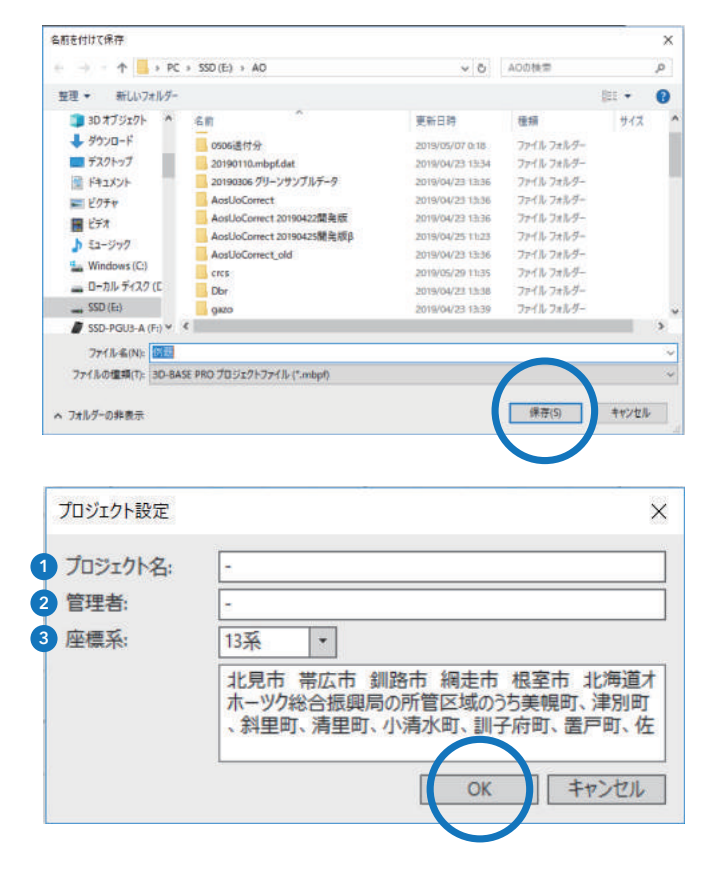

### 4 座標のインポート

座標のインポートを行います。

座標をフォルダー単位でインポートすることもできますし、こ のように複数座標を範囲指定してインポートすることもでき ます。

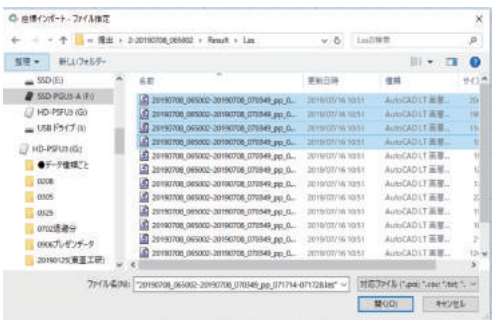

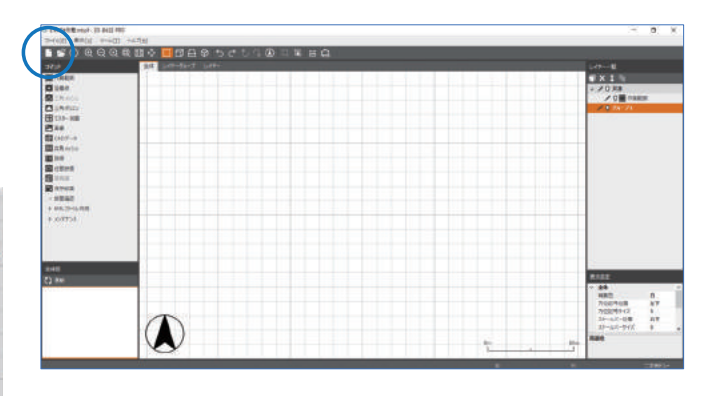

座標インポート・ファイル指定  $\times$ □ 標高の符号を反転する  $0.000 \text{ m} \frac{2}{3}$ □標高補正 ■ XとYを交換する 美行 |

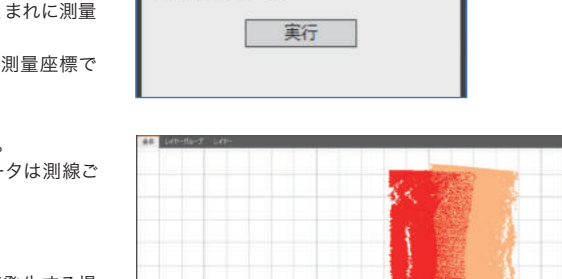

インポートの時に左のオプションを設定できます。 「標高の符号を反転する」は水中のマルチデータの場合z値は 深さで管理されているため符号を反転します。

標高補正は指定した座標群を標高補正しながら読み込めま す。

LASデータなどは一般的に数学座標なのですが、まれに測量 座標になっている場合があります。

LASデータは数学座標として読み込みますので測量座標で 管理されている場合に使用します。

インポートが終わるとこのような表示になります。 デフォルトでは座標色表示になります、このデータは測線ご とに色分けがなされています。

- データのレイヤを確認してください。
- 作業を行うとその作業により新しいレイヤが発生する場 合があります。
- 今回は座標をインポートしたため座標のレイヤが増えてい ます。

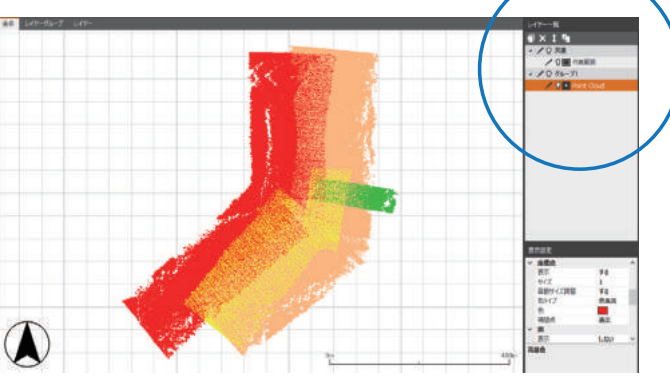

1 グループ管理 年度別管理・属性管理などでグループ管理が可能。

#### 2 レイヤ削除

茶色のアクティブレイヤを削除できます。

#### 3 表示順移動

このボタンを押して移動モードにして移動できます、 移動後移動モードをオフにします。

#### 4 レイヤコピー 茶色のアクティブレイヤをコピーします。

5 ペンアイコン 編集可能モードです。

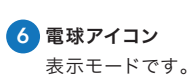

レイヤー一覧  $\blacksquare$   $\times$  1  $\blacksquare$  $\frac{1}{2}$   $\frac{1}{2}$   $\frac{1}{2}$   $\frac{1}{2}$ / 2 ■ 作業範囲 • / Q グループ1 Point Cloud  $\sqrt{5}$  6 ダブルクリックすると名称を変更可能。

## 5 プロパティの確認

アクティブになっているレイヤのプロパティの確認ができます。 この作業は座標をインポートした後で最初に必ず行ってくださ い。

インポートした時には必ず座標データがアクティブになってい ます。その時点で 0 のボタンを押してください。

右のようにプロパティがリスト表示されます。

#### ブロックサイズの確認

本システムはスピードを早めるために細かなブロッキング処理 を行っています、その最小のブロッキング単位がここで表示し ている。ブロックサイズです。最低2点以上入る四角メッシュで 管理しています。そのためこのブロックサイズを半分にすると 平均的な座標密度を知ることができます。

この場合はブロックサイズが0.215mですから平均的な座標 間距離は0.107mとなりほぼ10cmに1点座標が存在します。

この数値はフィルタリングの時などに使用するので必ず確認し ておいてください。

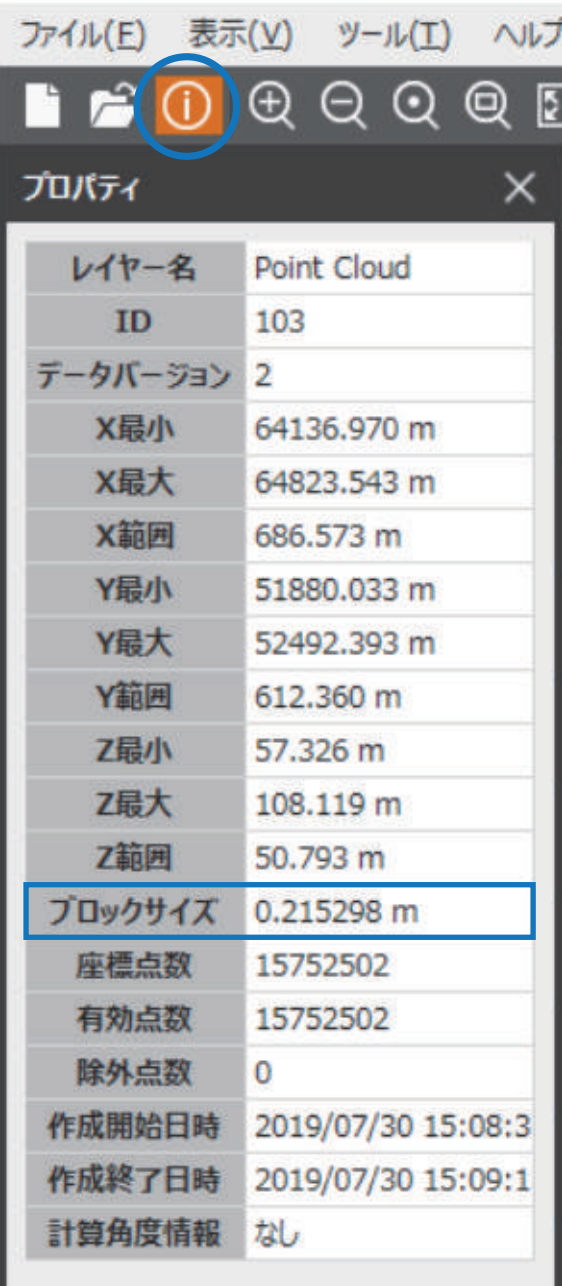

## 1 はじめに

はじめに、最適なフィルタリングは現場によって設定や条件は変化します。

本書では「誰でも」「間違いなく」「簡単に」行えるフィルタリングを解説します。

#### フィルタリングの基本

- 取り過ぎに注意すること
- 現場を知らない人でも処理ができること
- 自動処理を原則として、どうしても難しい部分だけ手作業にすること

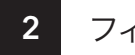

2 フィルタリング方法

1 地表面フィルターを行う

2 断面角度フィルターを行う

#### <mark>3</mark> 三角メッシュを発生させ凹凸フィルターを行う

この3つのフィルタリングを行います。 フィルタリングを見やすくするためには座標の表示を単色表示でグレイを選択します

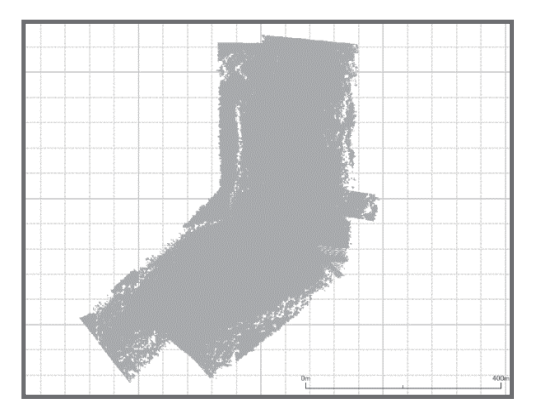

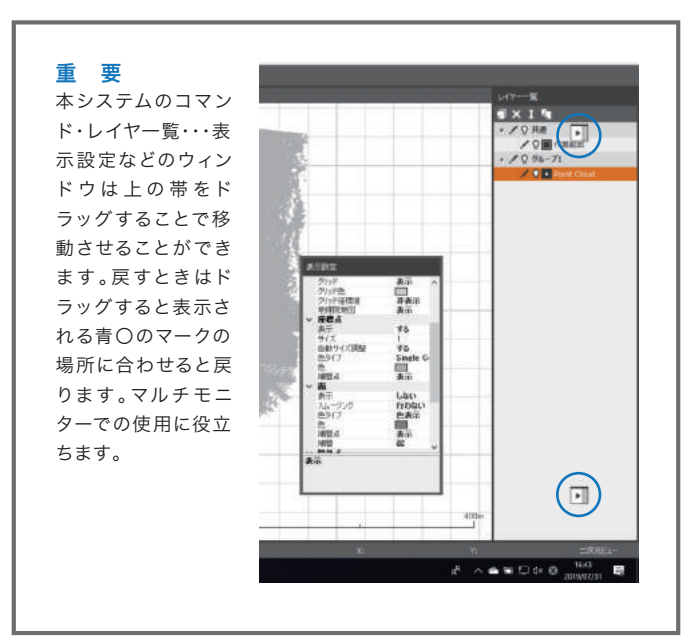

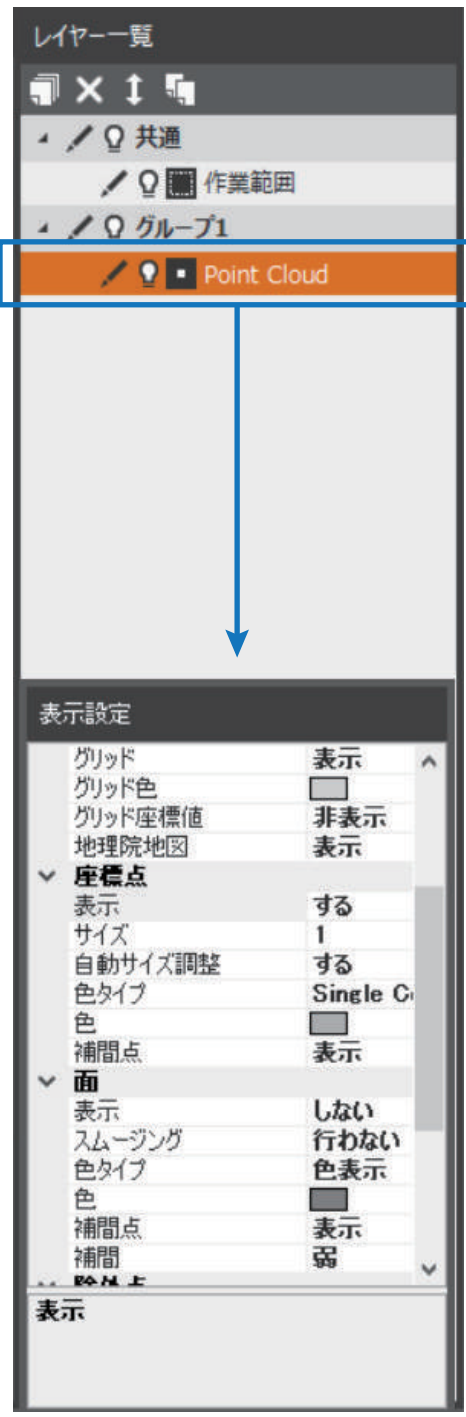

アクティブにしているデータの種別により下の表 示設定の内容が変わります。それぞれの設定は 該当箇所でダブルクリックすると切り替わりま す。または右端に表示されるマークをクリックし て選択することもできます。

# 3 フィルタリング 地表面フィルター

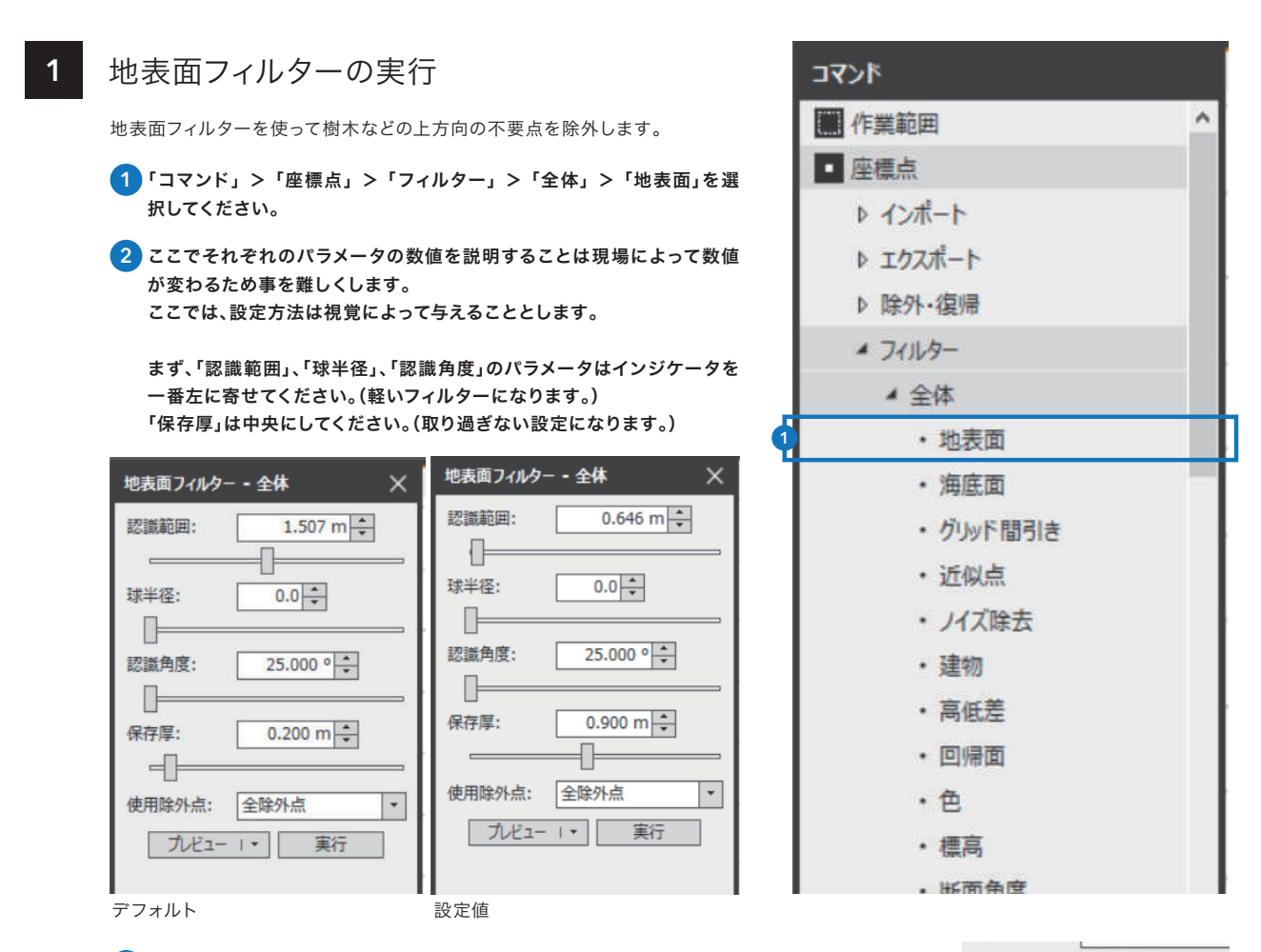

3 このときに、どの程度フィルタリングされるかをプレビューすることができます。

● 断面表示をクリックしておくと縦横の断面表示を行い、断面でフィルタリング結果を確認できます。

- 断面確認幅は小と中から選べます。
- プレビュー結果を適用ボタンを押すとプレビューしている範囲に関してその内容でフィルタリングさ れます。
- プレビュー範囲は1X1 2X2 3X3のブロックから選べます。
- リアルタイム更新にしておくと、パラメータを変えたときに更新のボタンを押さなくても更新されま す。ただし動作は遅くなります。

**EX** 更新 断面表示 断面確認幅 þ プレビュー結果を適用 プレビュー範囲 リアルタイム更新

このように樹木の部分が赤く表示されて いてフィルタリングされていることがわ かります。

ただし、地表面までデータが届いていな い部分はその部分の上にある樹木の データが残っています。この段階では気 にしないでください。ここまでフィルタリ ングしようとすると無理があります。こ のあとのフィルタリングでこの部分の取 り残しは除外できます。

まずはここまで確認して、実際にフィル タリングを行います。

作業の前に以前説明したレイヤ名の変更 やコピーを行ってこのようにしておくと 分かりやすいです。

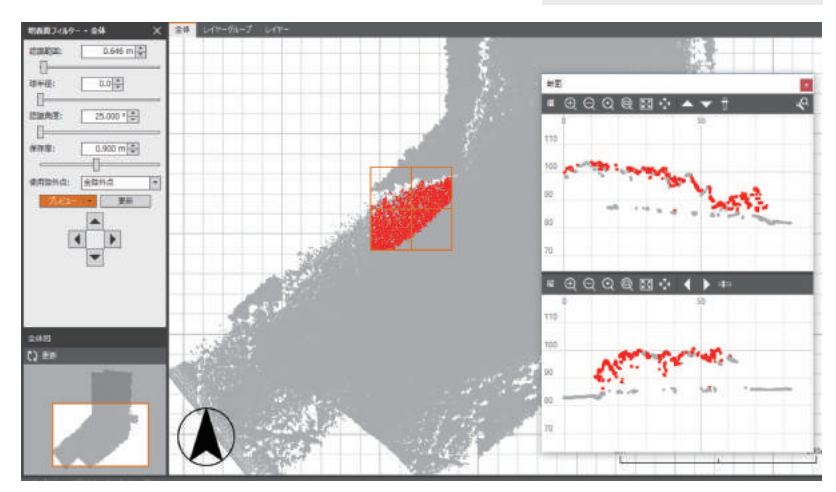

4 「生LAS」は最初の座標を読み込んだものです。 「地表面F」は「生LAS」を複製し、 地表面フィルターを行うために使用します。

先ほどのプレビューモードを解除して「実行」ボタンを押します。 プレビューモードはプレビューボタンをクリックすると モードの指定/解除が行えます。

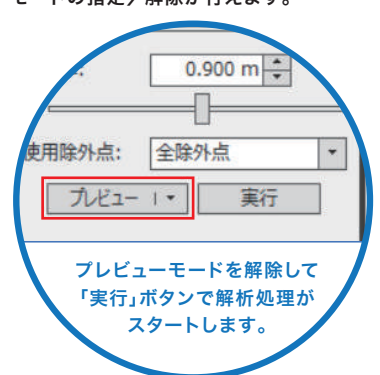

#### 2 フィルターの処理後の確認

1 地表面フィルターの処理が終わると次の画面になり ます。

右の表示設定の下のほうに除外点表示の設定があり ますデフォルトでこのようになっています、変更も可 能です。

地表面フィルターで除外された座標は黄緑色で表示 されています。

2 「コマンド」 > 「断面確認」で任意の箇所の断面を確 認できます。

認識範囲で指定する数値は最初に説明した平均点間 距離の倍程度が望ましいです(今回は0.2m)。かなり きれいに除外されていることがわかります。

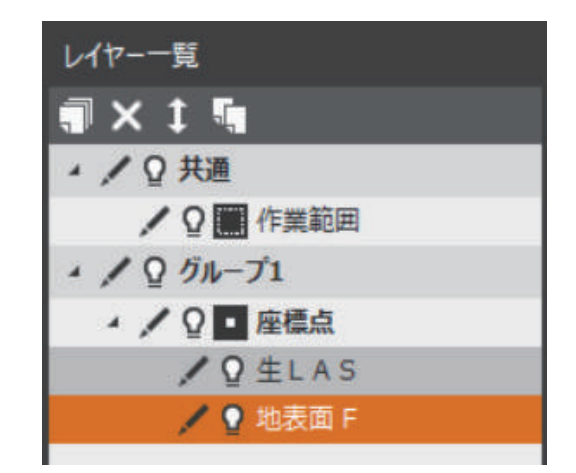

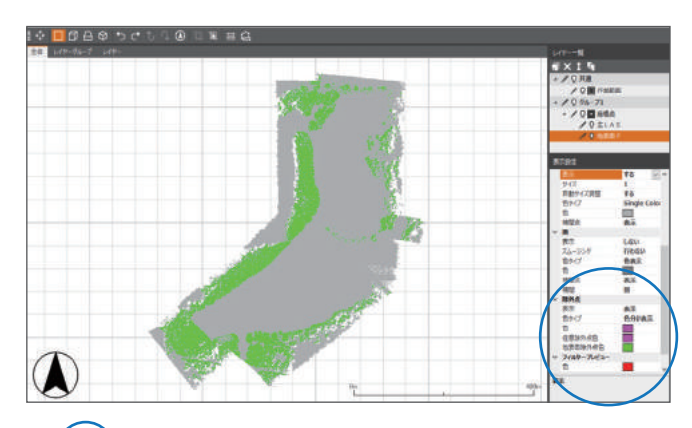

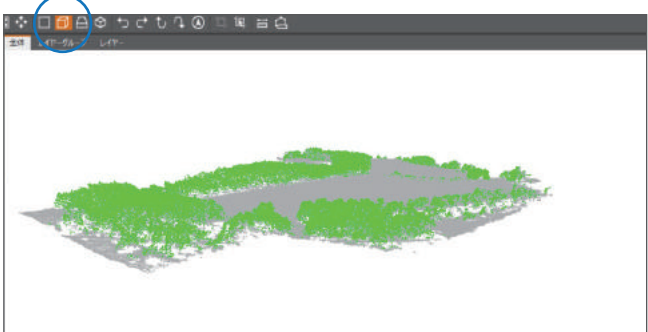

3D表示/樹木の部分が除外されていることがわかります

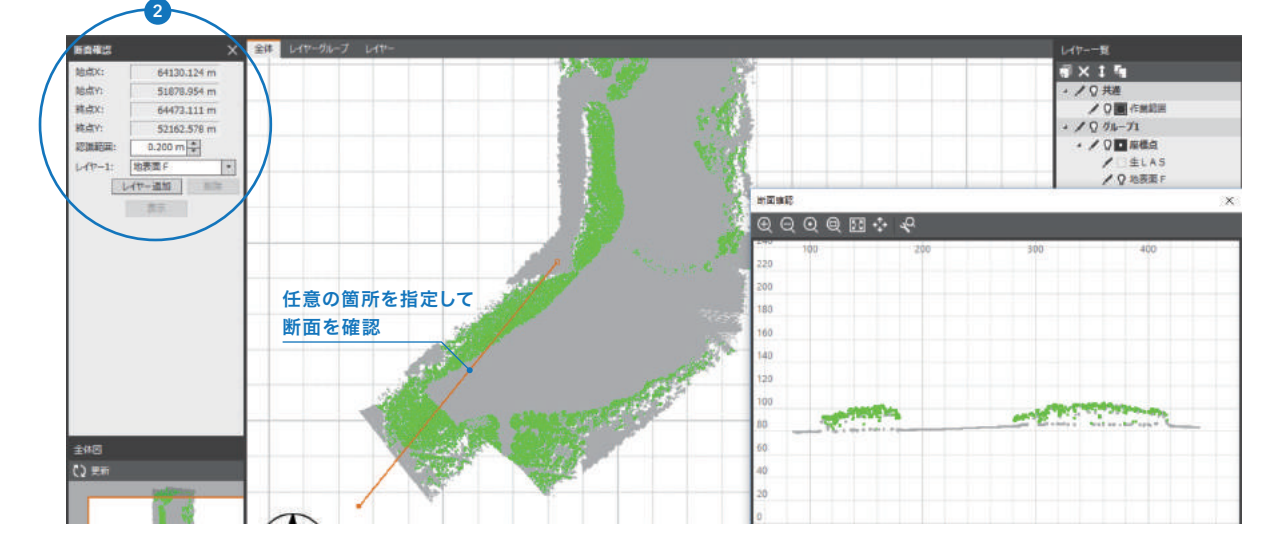

## 2 三角メッシュの生成

ここで、より分かりやすくするために三角メッシュを発生さ せます。

1 「コマンド」 > 「三角メッシュ」 > 「作成」を選択します。

メイン画面上でマウス右ボタンをクリックするとポッ プアップでコマンド一覧が表示され、プルダウンで作 業を選択することもできます。

2 三角メッシュ作成時に外周辺長の指定が必要です。 通常は20~30m指定してください。

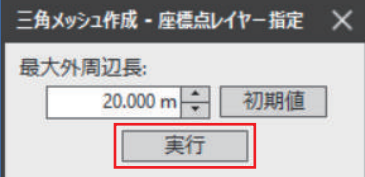

2次元表示では右図のようにきれいに見えますが、3 次元表示にすると下図のように樹木部のデータがかな り残っていることが分かります。

このときは座標点の表示をOFFにして、三角メッシュ の表示は単色表示にします。 そのほうが立体的に見えます。

イヤーグループ レイヤー

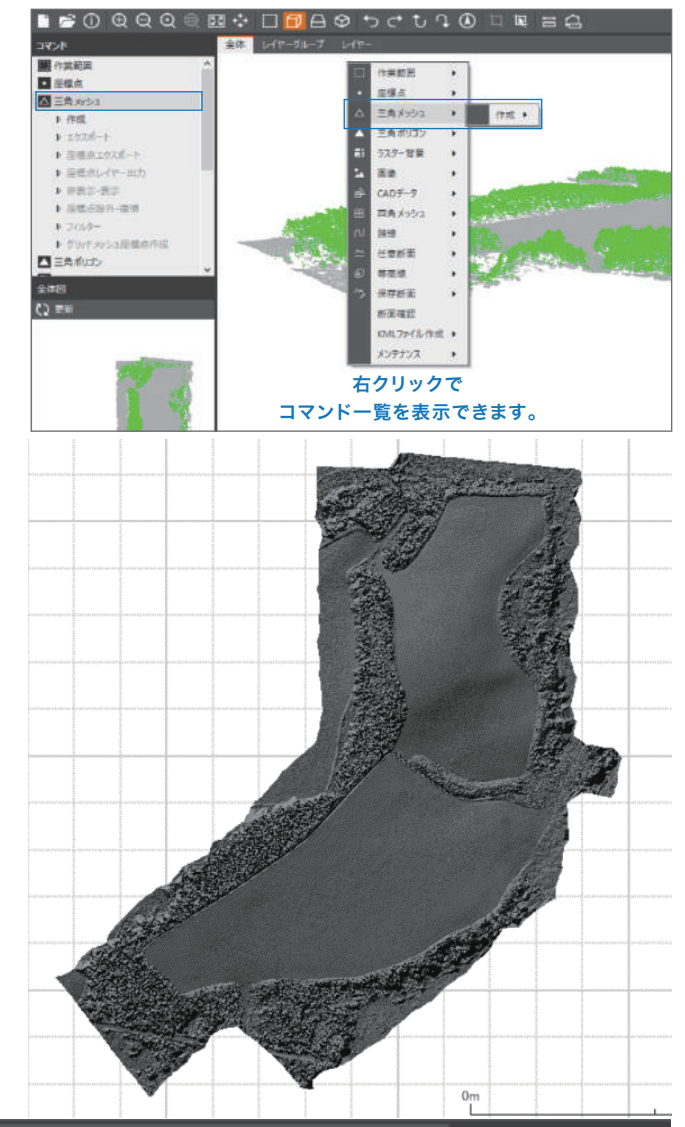

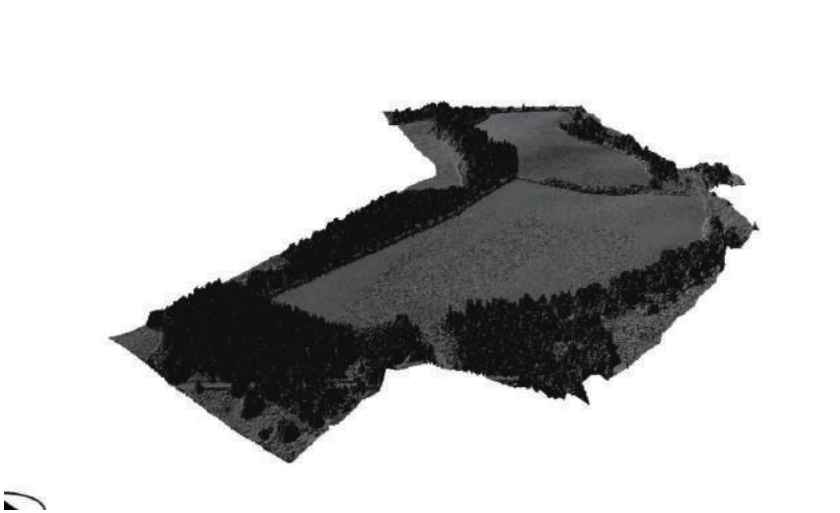

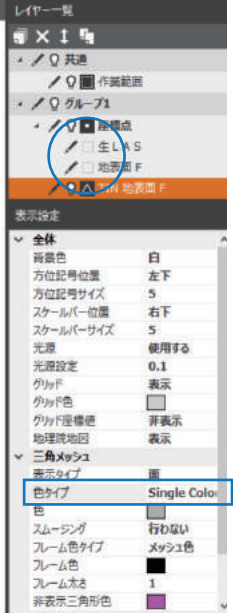

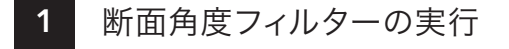

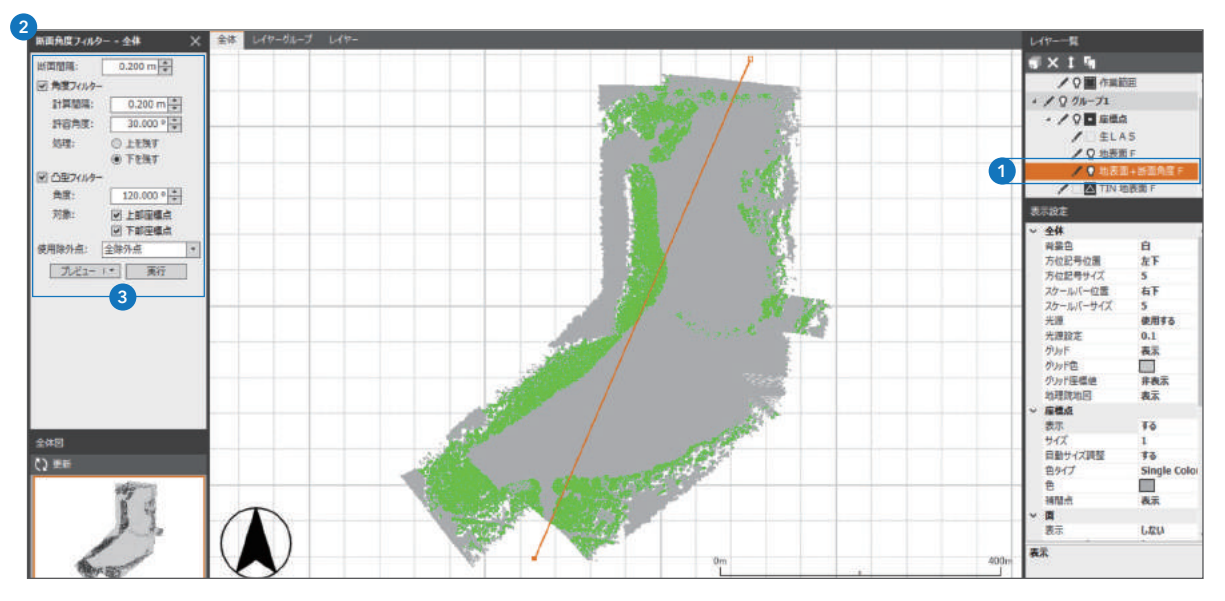

ここで、より分かりやすくするために三角メッシュを発生させます。

1 また座標レイヤの中に地表面Fのレイヤを複製し、地表面+断面角度Fを作成します。

2 「コマンド」 > 「フィルター」 > 「断面角度」を選択します。今回は全範囲で作業してみます。

```
3 設定数値
```

```
●断面間隔と計算間隔
```
平均点間距離0.1mの倍の0.2mを指定しています。

●許容角度

```
 この現場の中で最大傾斜部の角度を指定します。
```
樹木を除外するので下を残します。

●凸型フィルター

 120度上下ともチェックをつけるのが標準的です。 そのうえで基線を指定します、基線とは勾配を持つ斜面に直交する方向です。

不明な時は長辺方向で指定してください。

#### $4$  プレビュー

このフィルターに関してもプレビューを確認できます。 断面を見ると樹木の上に残っていた点も除外されてい ます。(赤が除外点です) 地表面も赤く除外されていますが、右の拡大画面のと おり20cmの距離で高い点が除外されています。

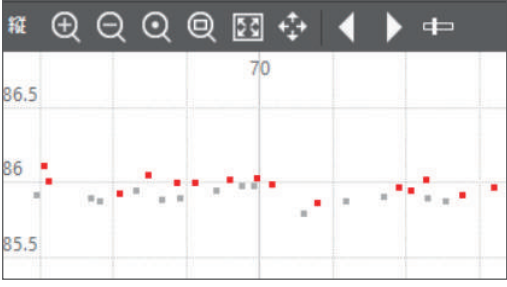

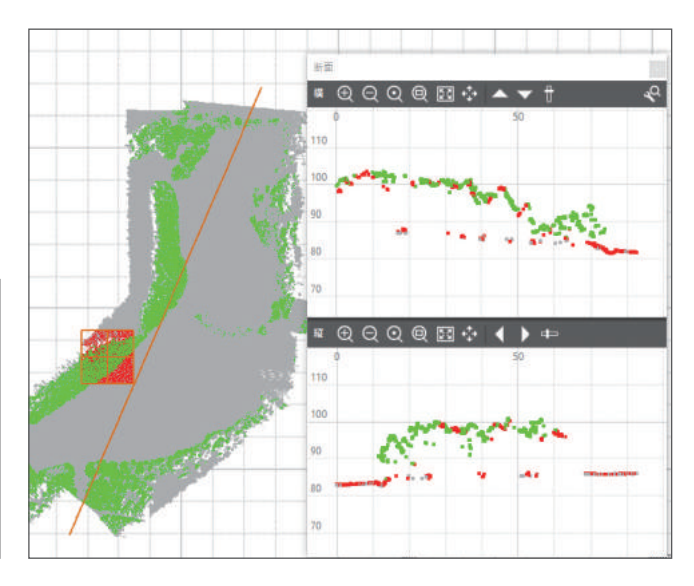

プレビュー

## 2 フィルターの処理後の確認

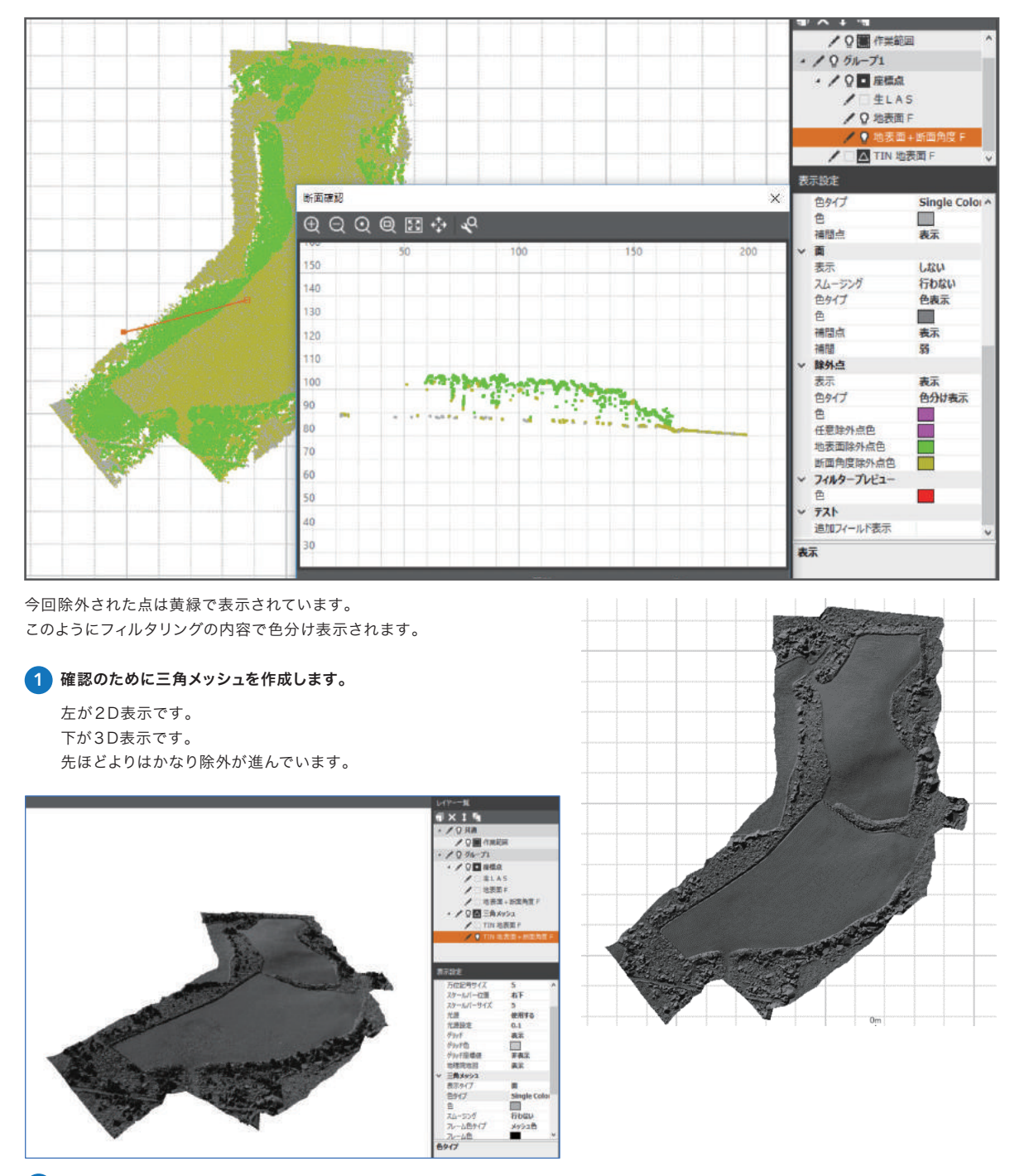

2 次に三角メッシュの凹凸部の除外フィルターをかけます。

# 5 フィルタリング 三角メッシュ凹凸フィルター

1 断面角度フィルターの実行

角度は一般的に10度くらいで行います、1:Ⅹの勾配指定もできますし%の 勾配指定もできます。

草まで除外したければ対象は上部に限ってください。 レイヤコピーのチェックが付いているとそのデータのコピーを行ってから フィルタリングを行います。

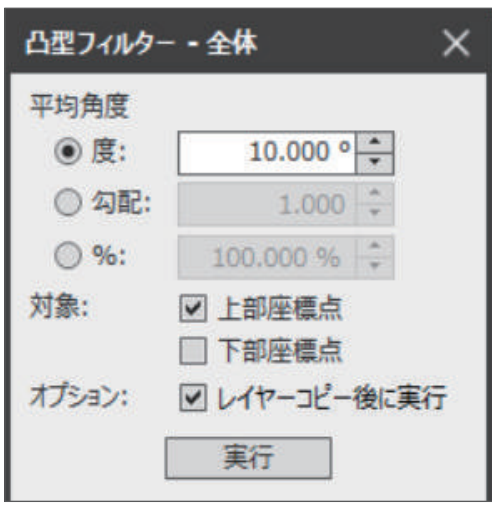

## 2 フィルターの処理後の確認

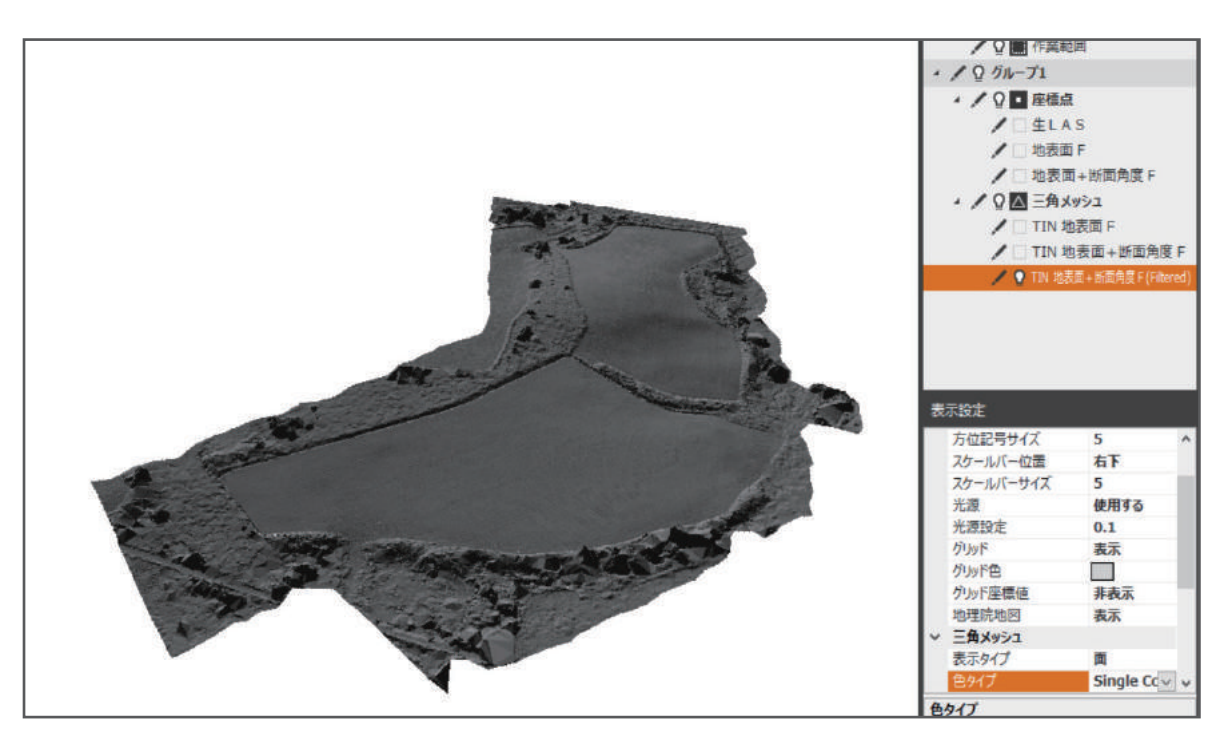

フィルタリングの結果はこのようになります、かなり凸部が除外されています。 三角メッシュのレイヤが増えていることも確認できます。 このフィルターに関してはループ処理を行っているため同じフィルターを再度 かけるとさらにきれいになります。 右がその処理を行った画面です。

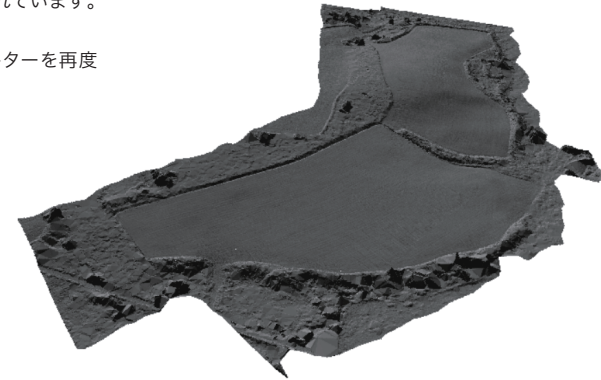

### 3 三角メッシュから座標レイヤの発生

今の三角メッシュに関しては、三角メッシュの頂点をフィルタリングしています。 そのためこのデータは座標点レイヤには作成されません。 ただし、この三角メッシュデータの頂点座標を座標レイヤに書き戻すことができます。

- 三角メッシュのTINデータをLANDXMLのデータにエクスポートします。 1
- 2 頂点をLASなどの座標でエクスポートします。
- 3 頂点をシステムのレイヤとして書き出します。
- 表示させたくない部分の三角メッシュを非表示にしたりその逆ができます。 4
- 手作業で頂点座標の編集を行えます。 5
- 凹凸フィルターをかけられます。 6
- 7 三角メッシュ上で計算して0.5mや1mなどの四角メッシュ点を発生させて座標 レイヤに書き出します

まず座標点レイヤ出力を行ってみます

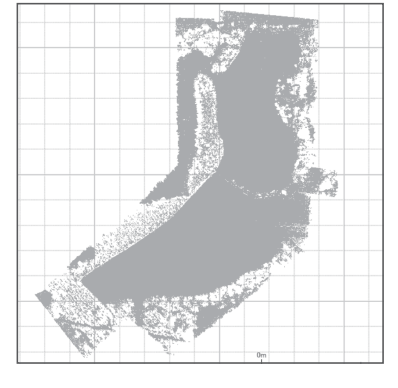

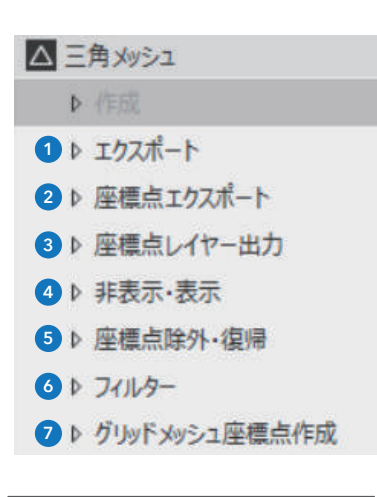

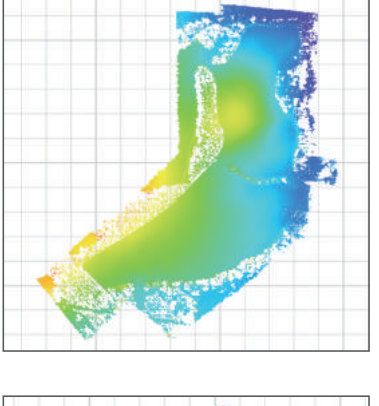

1mグリッドデータです。

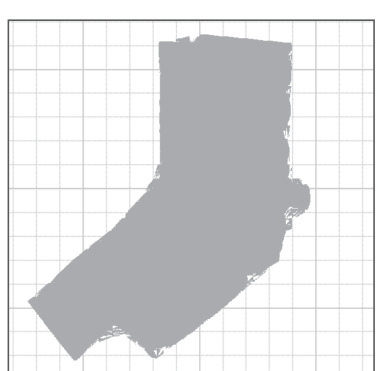

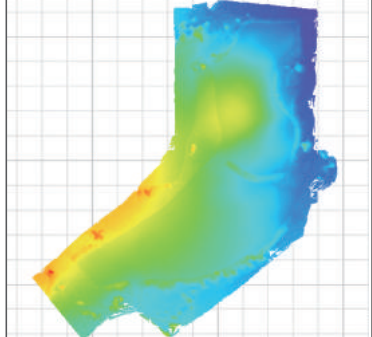

このようにグリッドデータでは除外された部分にも座標点を発生することができます。 ただし、計測されていない座標点データになるので、利用目的によっては採用しないでください。 今までの説明では全データを同じ条件で処理してきました。 応用編では場所により特性の違うデータを範囲を指定して処理する 方法を説明します。

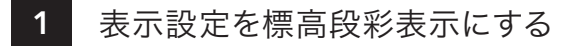

#### 最初の段階に戻ります。

表示設定で座標点の表示を標高にして標高段彩表示にしま す。そうすると高低差がはっきりして樹木部がはっきりしま す、ここでは黄色と茶色の部分が樹木部と思われます。 そのため、樹木部の範囲を設定して範囲ごとのフィルタリン グを行うことにします。

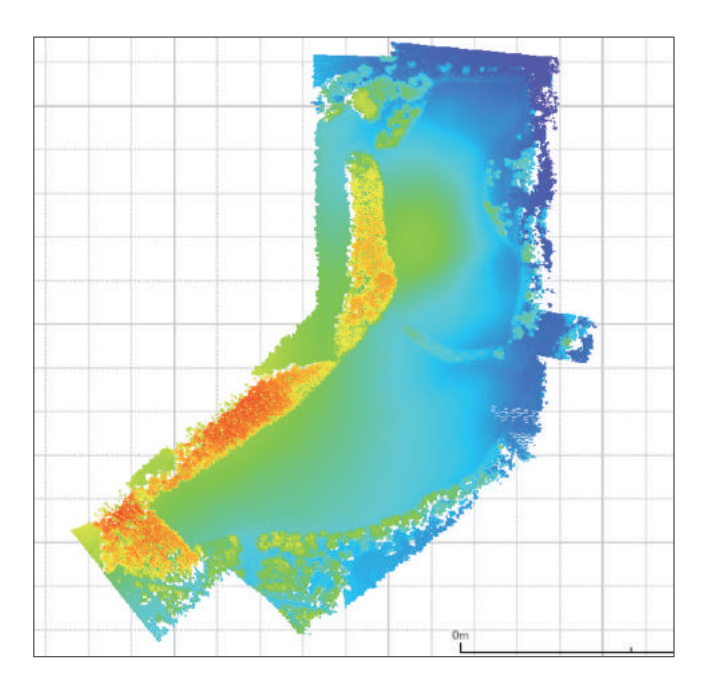

## 2 選択範囲を囲む

作業範囲のコマンドの中の「追加」を選び、樹木部の周りを 囲っていきます。 最終点ではダブルクリックです。

外周を囲んだ範囲が囲まれます。

そのあと登録、左クリックで確定します。 範囲の名称を指定してください。 ここでは樹木部という名称にしています。

範囲はいくつでも登録できます。 特異な状況の部分を範囲として指定することができます。

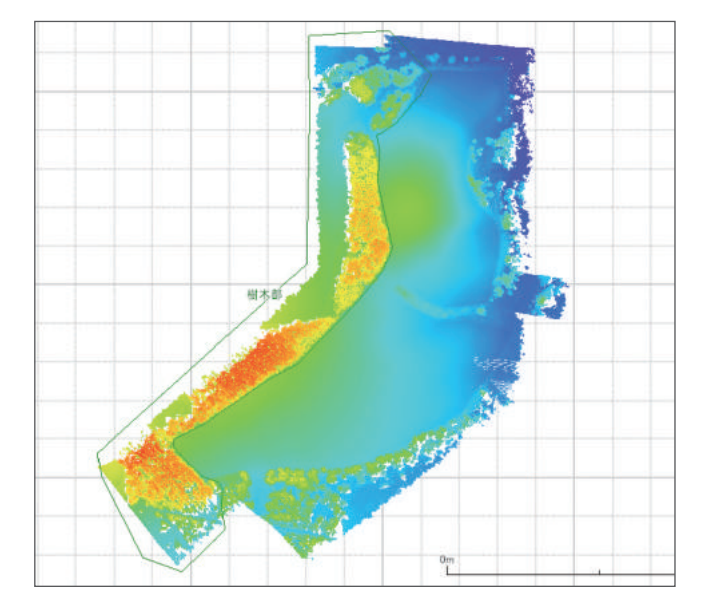

# 3 全体に地表面フィルターを適応

まず、フィルターで全体を選び地表面フィルターを行いま す。結果は基本編と変わりません。

結果は基本編と同様です。

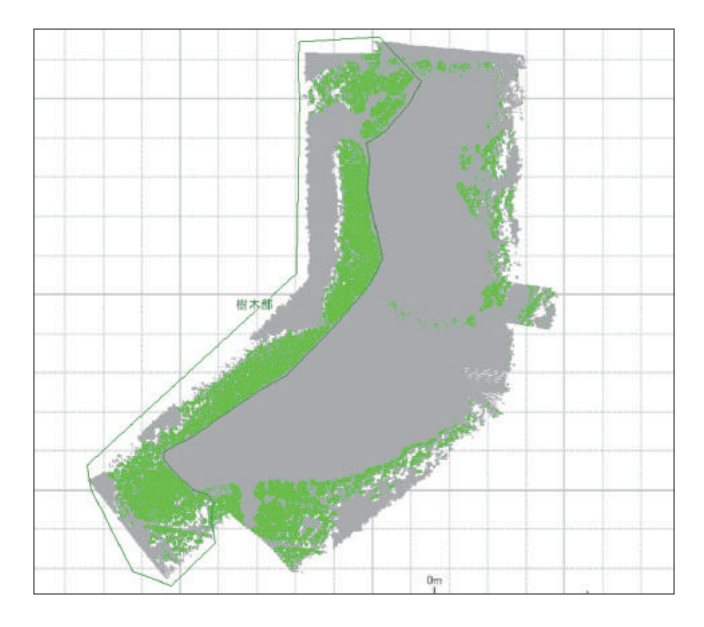

## 4 断面角度フィルターを範囲内で実行

範囲指定した箇所のフィルタリングを行います。

<mark>1</mark>)「座標点」>「フィルター」>「範囲内」を使用します。

2 「断面角度フィルター」を使用します。

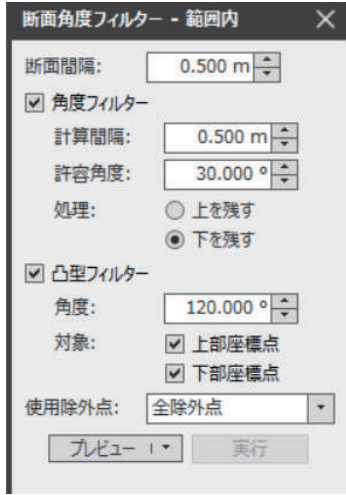

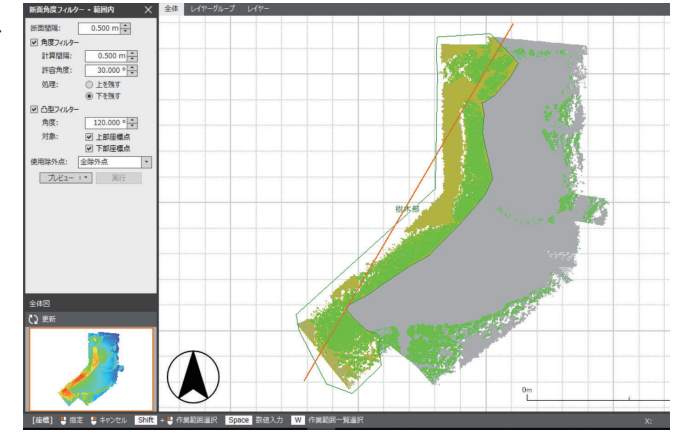

基本編と違うのは断面間隔と計算間隔です、基本編では全体を処理したため0.20mで行って いました。

今回樹木部については樹木の間を抜けている座標ピッチがそれよりも大きくなっているため 0.50mを使用しています。このピッチは1.0mや樹木が繁茂している場合などでは2.0mにな ることもあります。この数値はトライアルしてください。

全体での処理と違う点は、基線の方向とパラメータを指定した後で範囲を聞いてくる点です。 ここで範囲を囲って処理することもできるし、siftキーを押しながら登録済みの範囲の内部を クリックしてその範囲を使用することができます。この範囲の内部でまずフィルタリング氏、そ のあとこの範囲の外部でフィルタリングするためあらかじめ作業範囲で範囲を登録することを お勧めします。

### 5 結果の確認

赤の点がフィルターで残った点です、茶色が断面角度フィル ターで除外された点です。

樹木部の上のほうの点が茶色になっていてフィルタリング されていることがわかります。

平坦地部分では0.50mピッチで座標点が残されています。

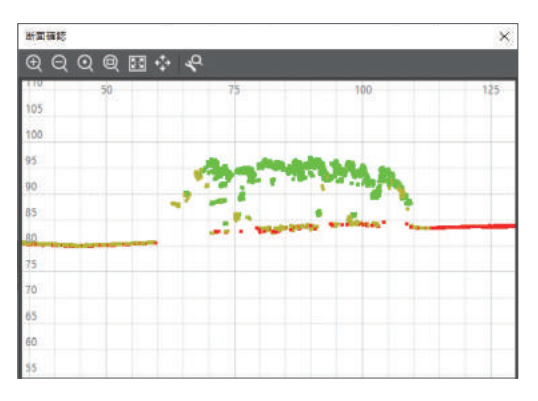

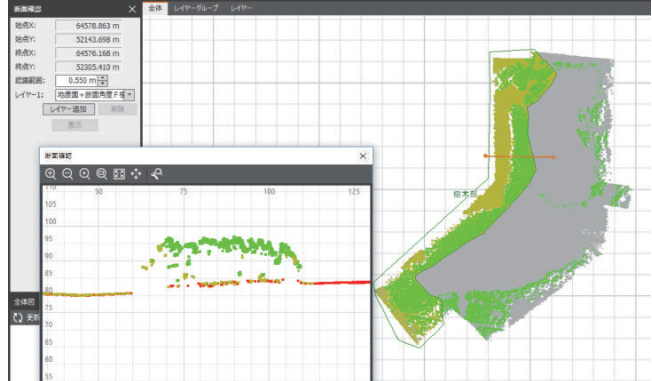

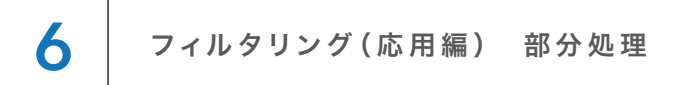

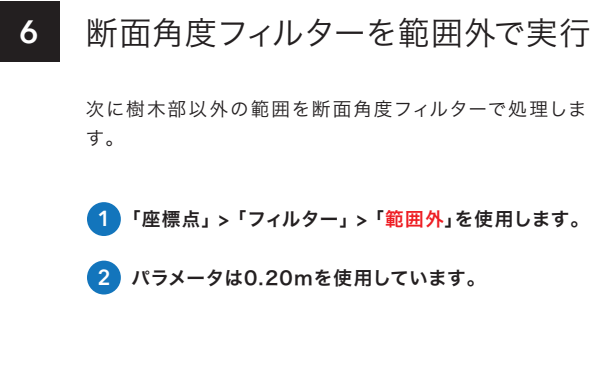

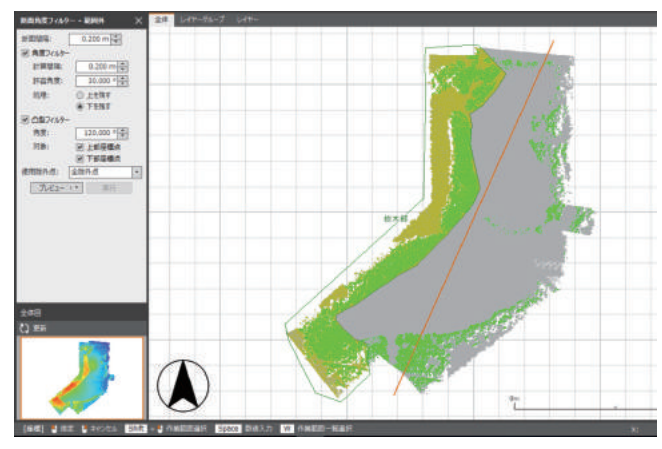

#### 7 ここまでの処理を座標点レイヤで確認

基本編でも説明しました が、フィルタリングするとき は先にレイヤのコピーを行 い右のように名称を変更し ておくと分かりやすいです。

LASでそれをコピーして 地表面Fという名称にして 地表面フィルターをかけま す。作業後またコピーして 範囲内の断面角度フィル ターの作業を行いました。 作業後またコピーして範囲 外の断面角度フィルターの 作業を行いました。

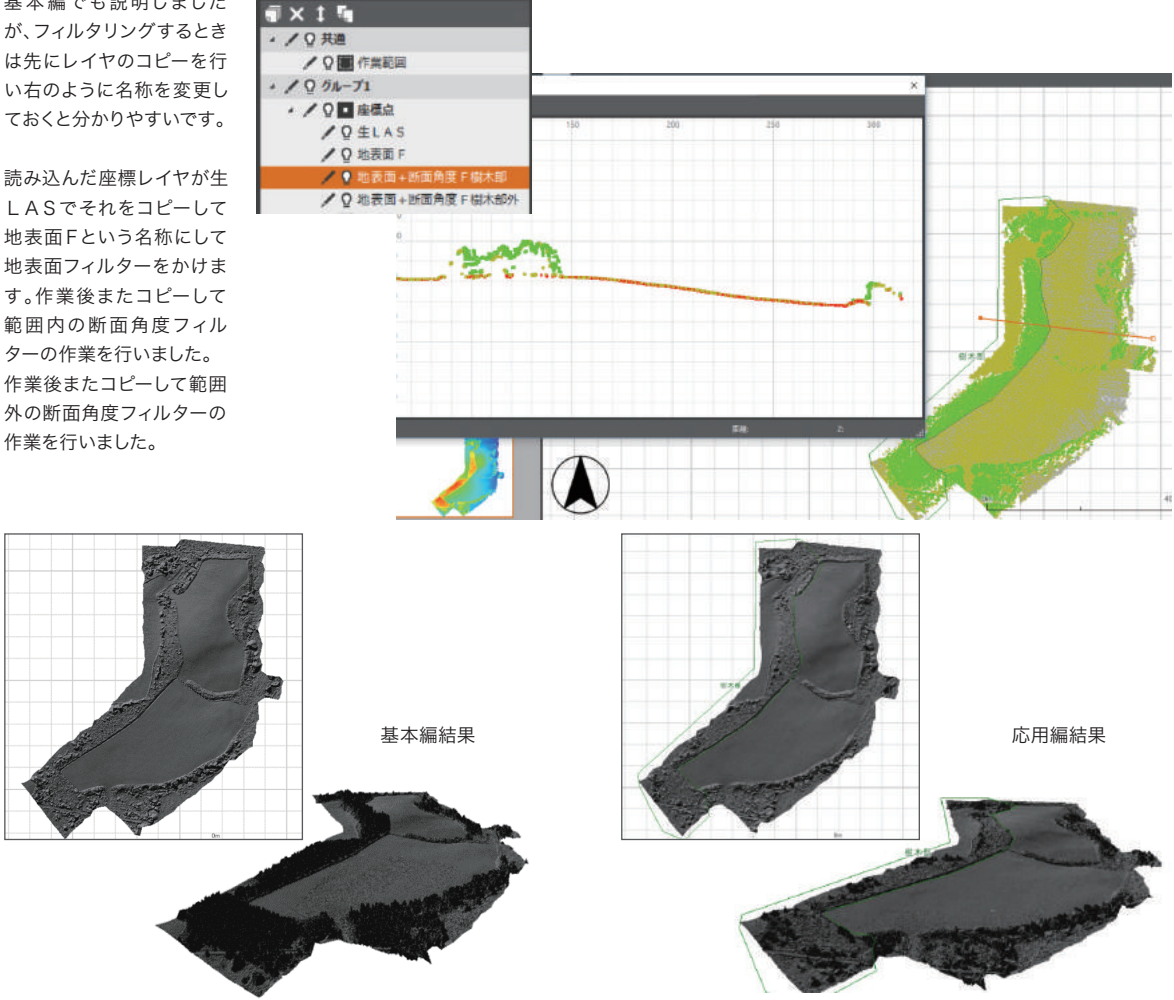

このように応用編のほうがよりきれいな形になっています、3Dで見るとはっきりわかります。

## 8 凸型フィルターで整理

右のようなパラメータで行います。 基本編では対象を上部も下部も両方チェックしていました。 上下の異常点をフィルタリングするためには上下を対象と し、樹木などの上部だけをフィルタリングする場合はこのよ うに設定したほうがきれいに取れます。

#### このフィルタリングは複数回行ったほうが良いです。正し い点は何回かけても残ります。

レイヤコピー後のチェックは付けると履歴が残りますがレ イヤが増えるため、3回目以降は付けずに行っていいかと思 います。

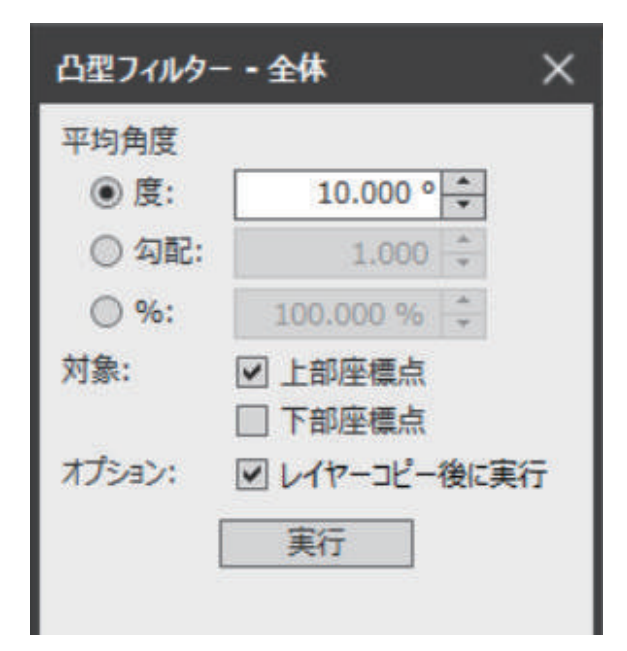

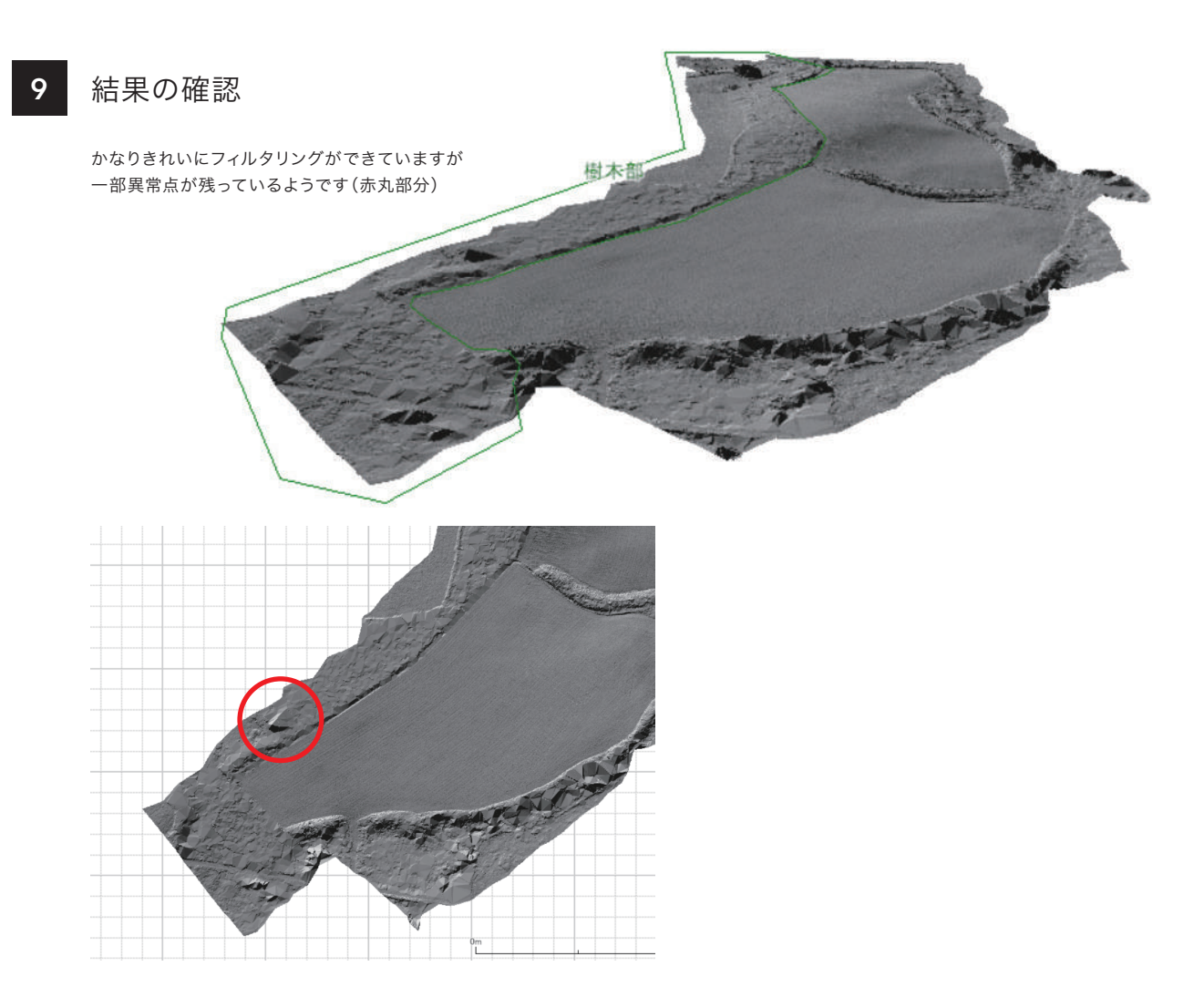

# 6 フィルタリング(応用編) 部分処理

## 10 手作業による除外

本システムにはクリッピング機能があります(一部を切り出 してそこだけ表示)

赤丸のアイコンを押して範囲を囲っていきます。 囲い終わったら左ボタンで確定します。

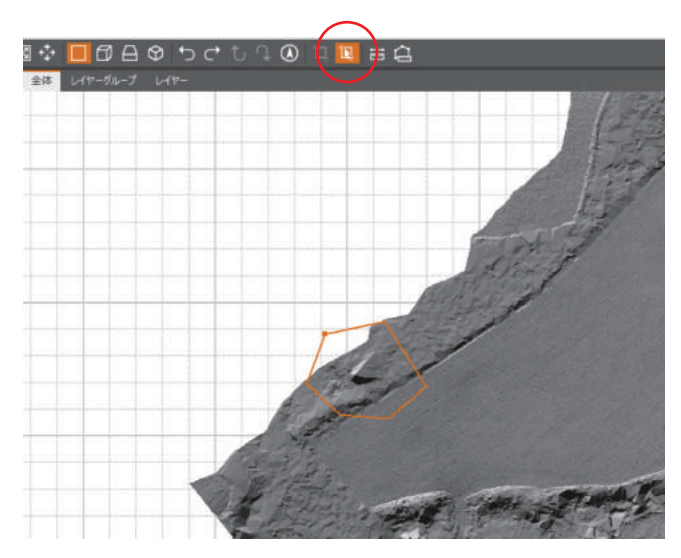

囲った範囲だけ表示します。

赤丸のアイコンでクリッピング表示のON/OFFができます。 この中心部の凸部は異常点と思われます。

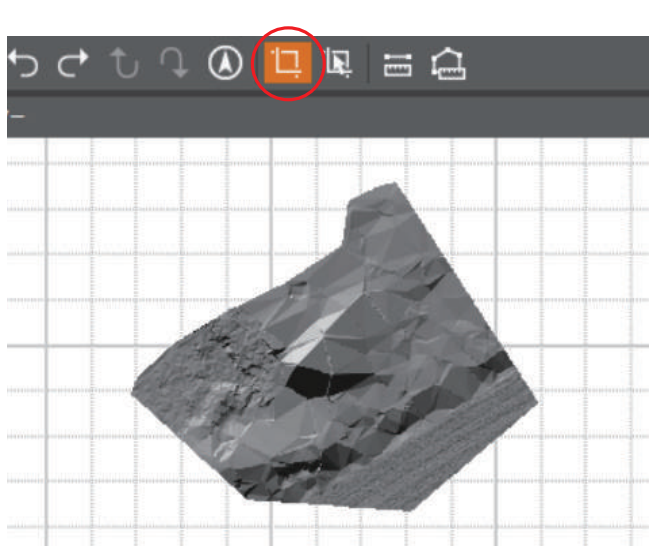

3次元表示にして回転させ、異常点の内容がわかりやすくし ます。ピンク色は凸型フィルターで除外された点です。

「三角メッシュ」 > 「座標点除外・復帰」 > 「楕円範囲内」を 選択します。

そのうえで画面のように楕円範囲を指定して左ボタンで確 定させます。

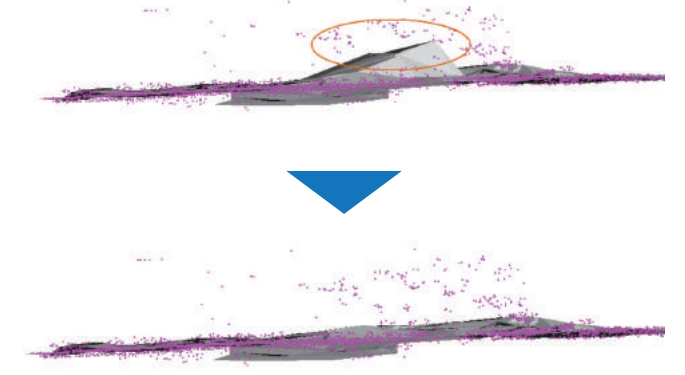

結果はこのように左がクリッピング表示、右が全体表示で すが異常点が無くなっています。

クリッピング表示があるおかげで3Dでの編集作業がより 簡単に行えます。

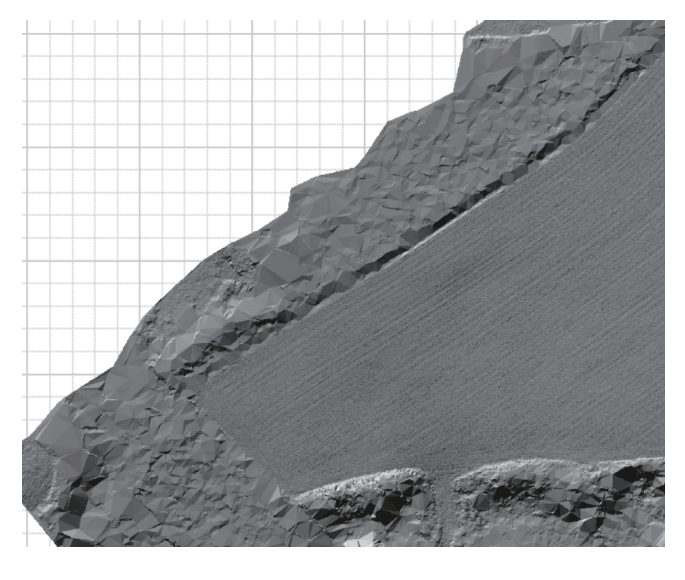

この三角メッシュデータから基本編で説明したように座標 レイヤに書き出すことができます。

以上のとおり応用編の機能を使用することでより細やかな 処理ができます。

#### 最後に

不要な範囲に関して神経質に処理を行わないでください。 不要範囲に関しては十分な座標点情報がない場合がほと んどです。

その範囲分に関しては最初から除外して作業することをお 勧めします。

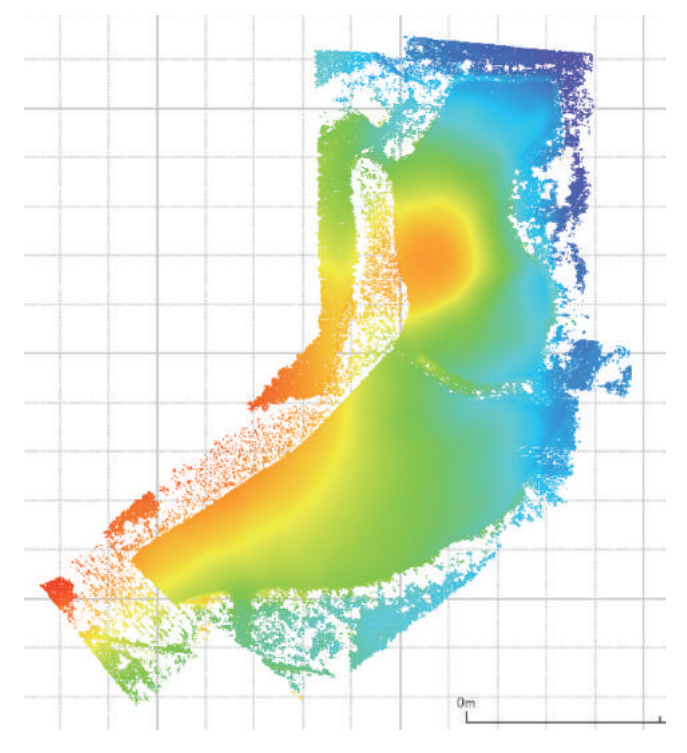